Oggetto: gestione dei colloqui generali in modalità online

Cari docenti IIS Businco,

tra le mille cose che questo anno ci porta, arrivano anche i colloqui online. In particolare, come programmato ad inizio anno, effettueremo i colloqui dopo le operazioni di scrutinio del primo periodo didattico.

La Gsuite offre la possibilità, tramite l'ormai collaudato Calendar, di gestire i colloqui per appuntamento in modo abbastanza semplice.

**ATTENZIONE**: per effettuare tutte le operazioni descritte di seguito si consiglia di **disconnettersi da tutti gli account Google** e effettuare l'accesso con solo l'account **istitutobusinco.edu.it** o, in alternativa, utilizzare **una finestra anonima o una finestra di navigazione in incognito**

Per prima cosa ai docenti chiedo di creare un evento in Calendar per la giornata del 22 dicembre secondo l'orario stabilito ed intitolarlo: Colloqui insegnante Nome Cognome e fare click su "spazi per appuntamenti"

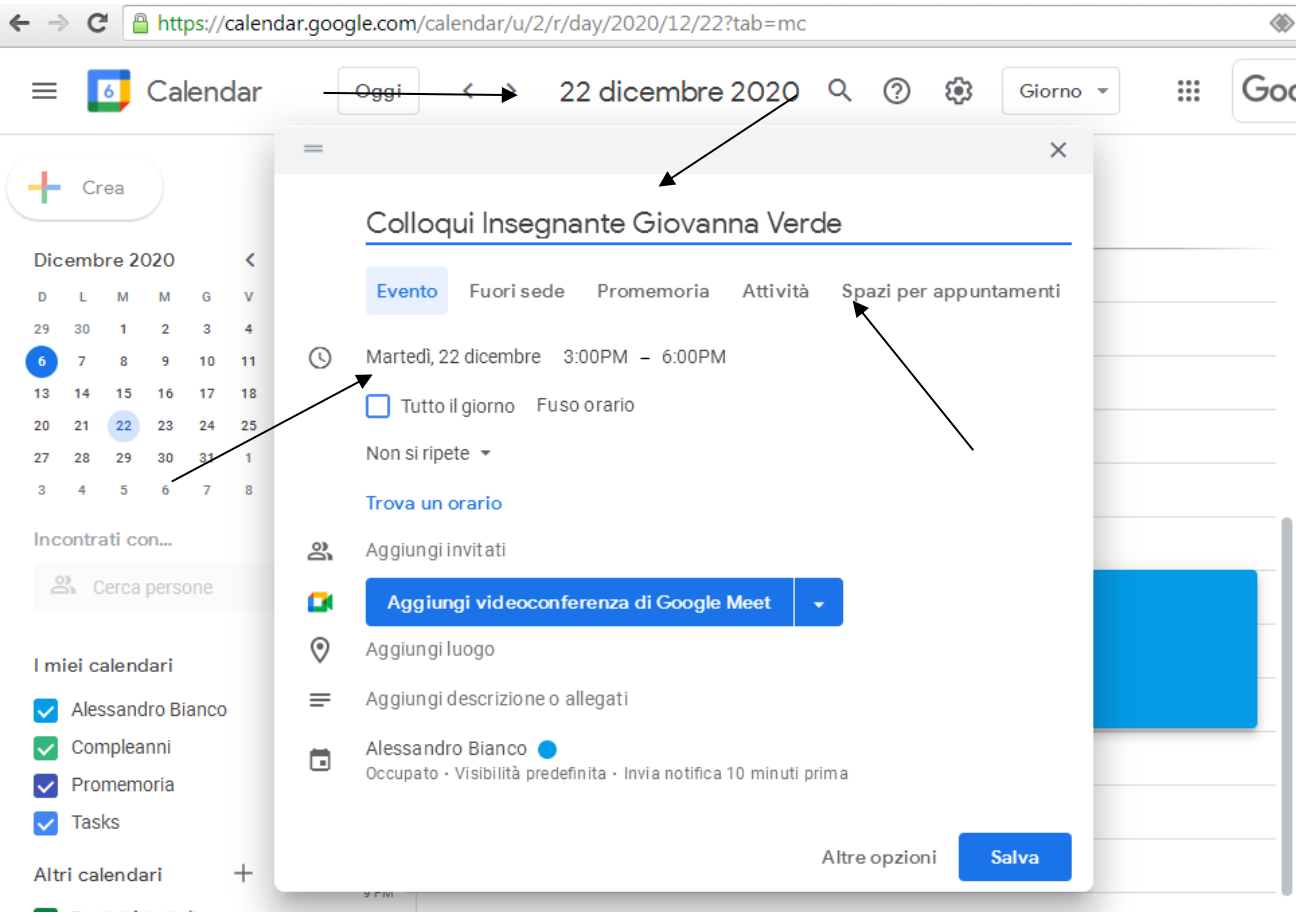

Nella finestra successiva, accanto alla finestra "spazi con durata prestabilita", scegliere il tempo che si pensa di dedicare a ciascun genitore (si deve per forza scegliere un tempo "medio"), ad esempio 10 minuti, e fare click su "salva"

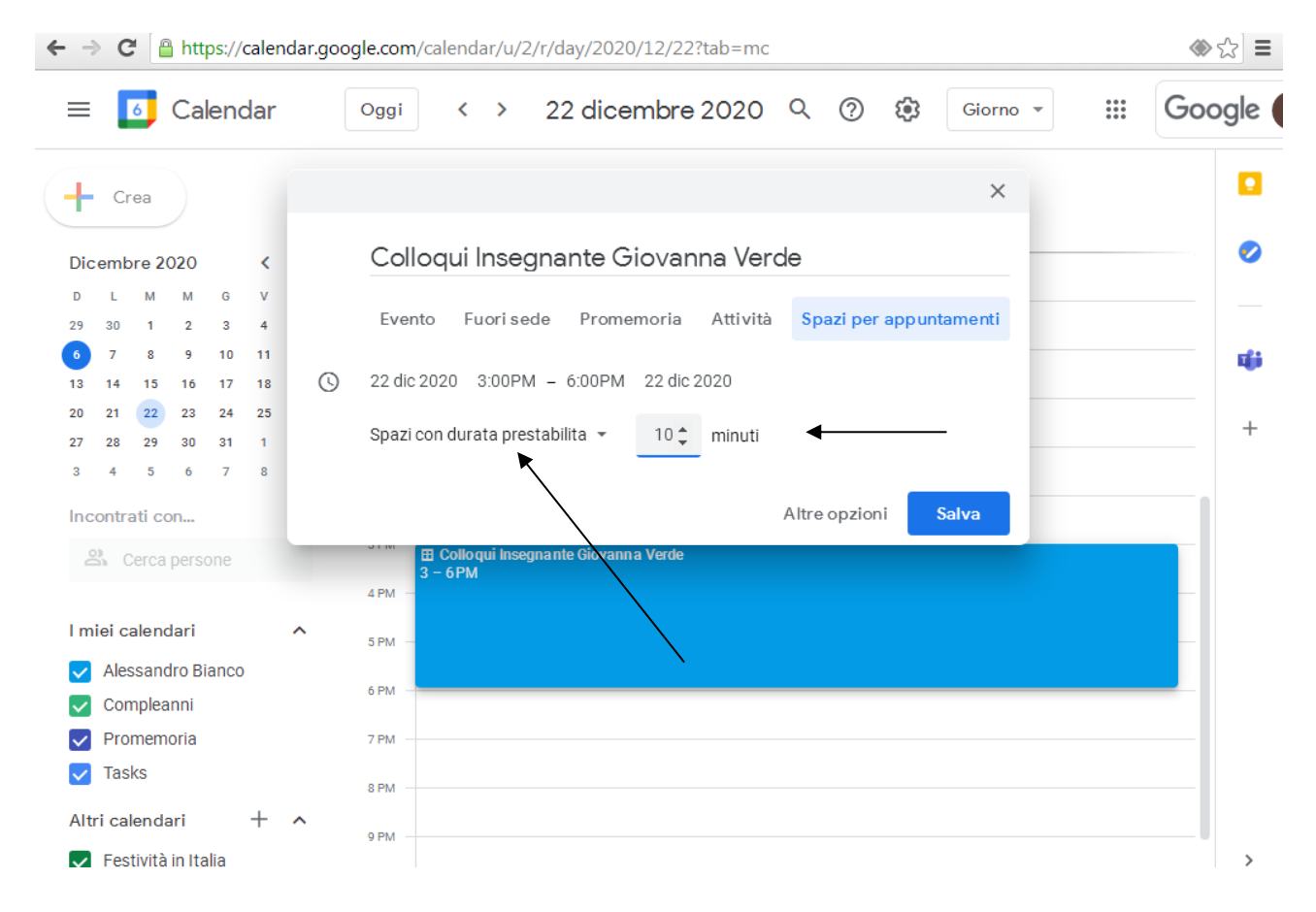

Dopo aver salvato, fare click sulla fascia blu dell'appuntamento e successivamente su "vai alla pagina degli appuntamenti per questo calendario"

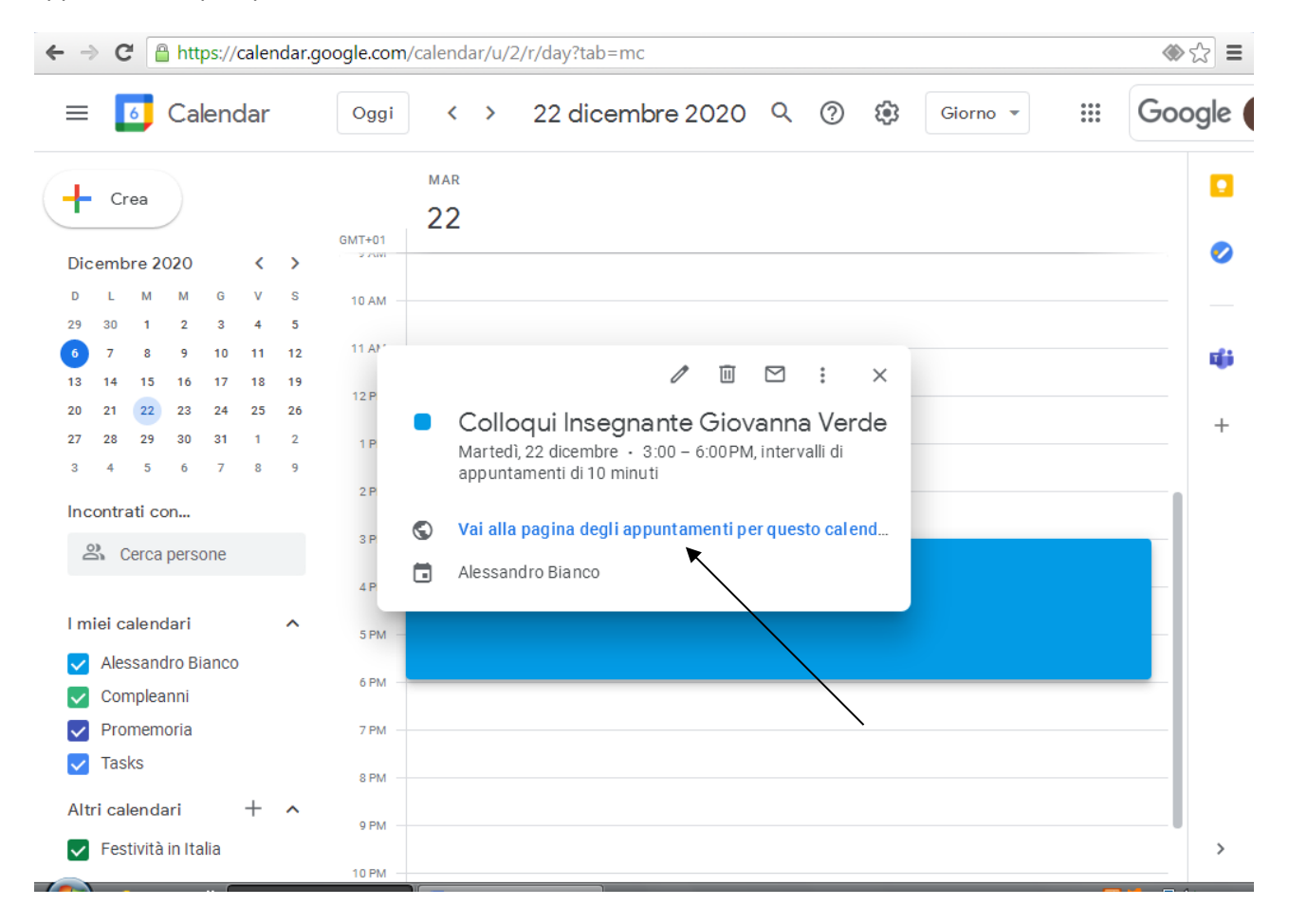

## Scorrendo le date in alto a sinistra, arrivati al 22 dicembre (ATTENZIONE: il 22 dicembre compare come 12/22) troverete una schermata di questo tipo:

← → C | A https://calendar.google.com/calendar/u/0/selfsched?sstoken=UUY4N1Q0bUxDb2tofGRlZmF1bHR8NjM2ZDU0Y2U1ZGJhl

prof.ale.bianco@gmail.com | Esci

## Google calendar

Fai clic su uno spazio per appuntamento aperto per registrarti. Se non ci sono spazi disponibili, prova un intervallo di tempo diverso. Per annullare uno spazio per<br>appuntamento che hai già fissato, esci da questa pagina d

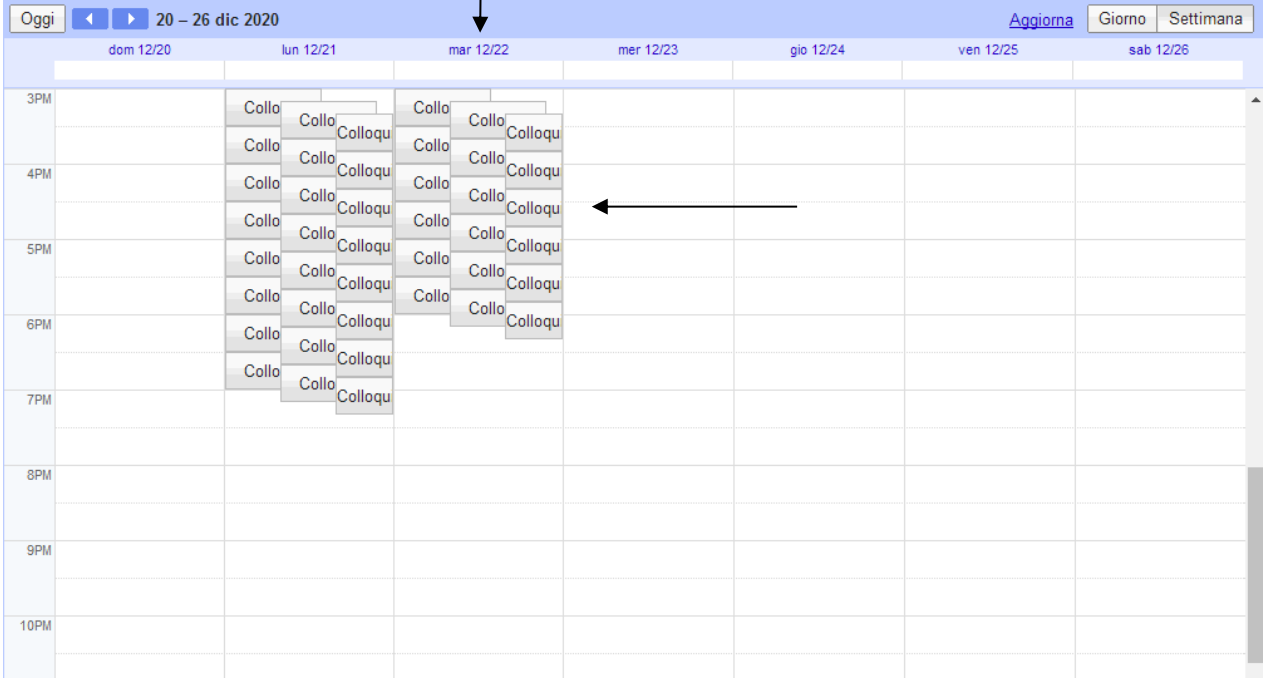

Selezionate con il mouse la riga della barra degli indirizzi (diventerà blu) - selezionarla tutta e fare click con il TASTO DESTRO; selezionare "copia"

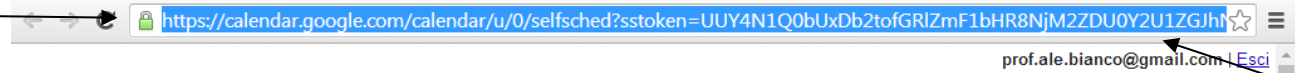

## Google calendar

Fai clic su uno spazio per appuntamento aperto per registrarti. Se non ci sono spazi disponibili, prova un intervallo di tempo diverso. Per annullare uno spazio per appuntamento che hai già fissato, esci da questa pagina d

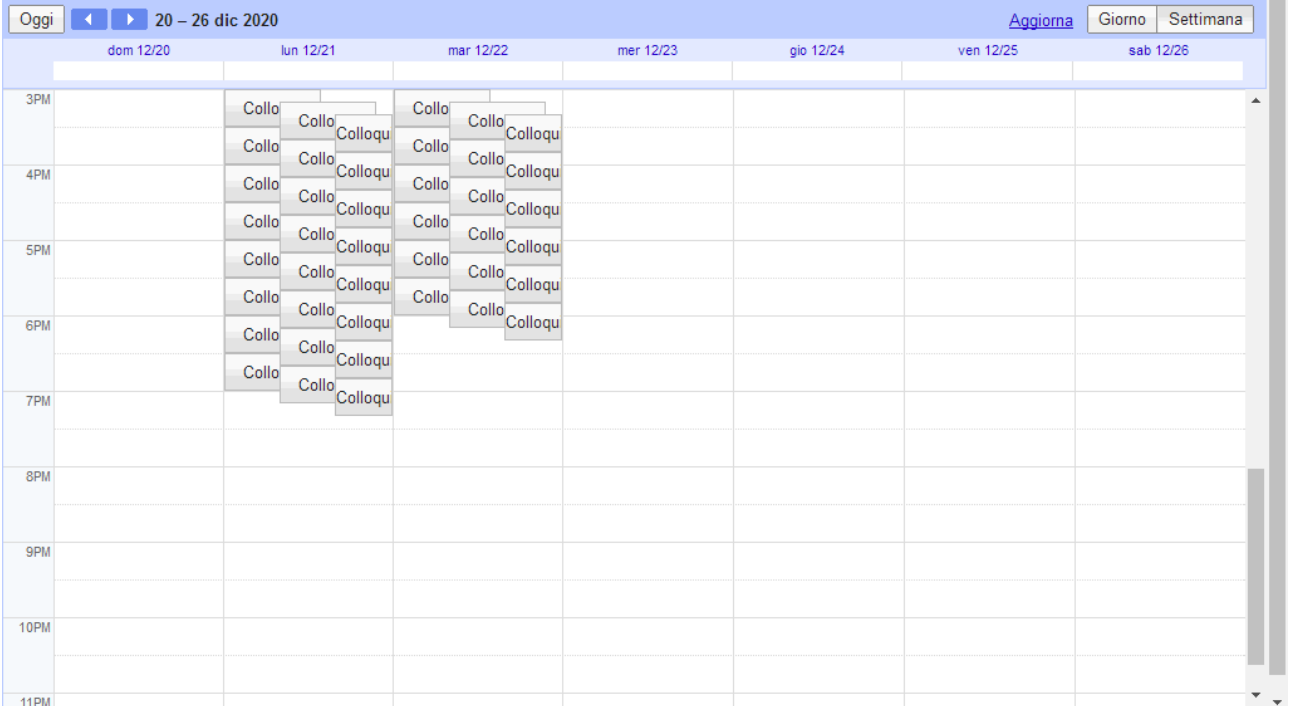

A questo punto tornare su Calendar e cliccare con il tasto sinistro nei nove puntini indicati dalla freccia e poi cliccare di nuovo con il sinistro su GMAIL per entrare nella casella di posta nome.cognome@istitutobusinco.edu.it

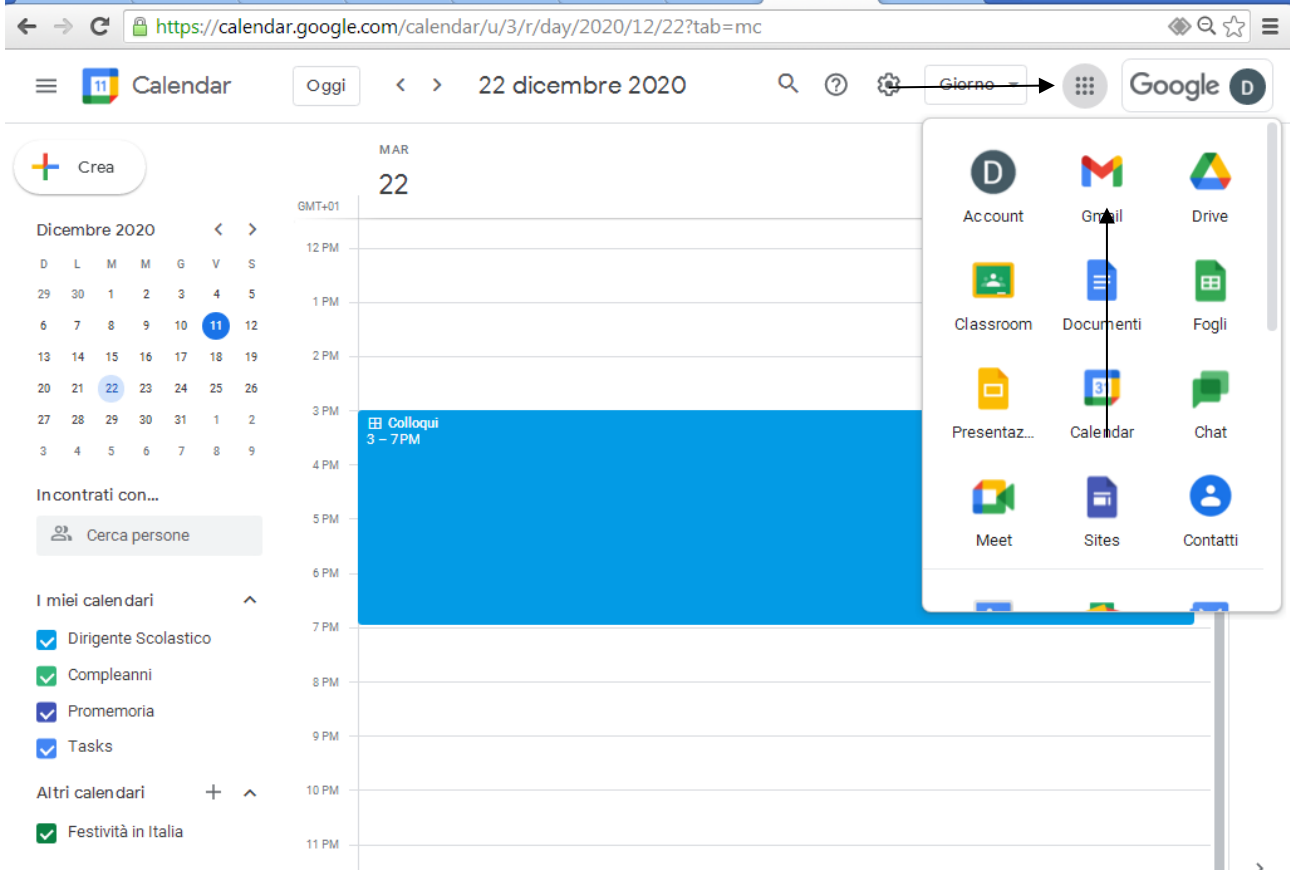

## Fare clic con il tasto sinistro su "Scrivi"

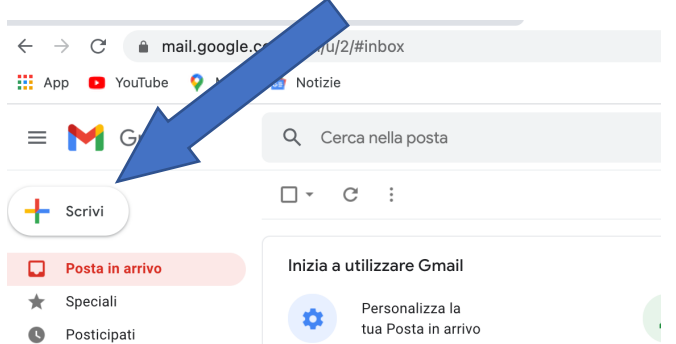

Adesso nella pagina di scrittura della mail compiere le seguenti operazioni: compilare il campo destinatario con il gruppo genitori delle classi in cui si insegna. I gruppi sono pre caricati. Si forniscono gli esempi relativi alle classi prime linguistico, scientifico, ipia e itc.

genitori.1al@istitutobusinco.edu.it

genitori.1bs@istitutobusinco.edu.it

genitori.1aipia@istitutobusinco.edu.it

genitori.1aitc@istitutobusinco.edu.it

indicare nell'oggetto "colloqui insegnante …… "; nel testo mail scrivere una frase di invito e poi cliccare con il tasto destro per inserire il link di google calendar.

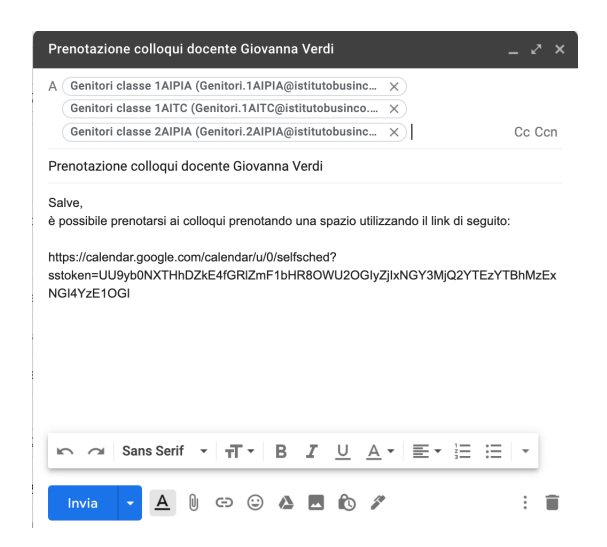

Inviare la mail.

Tutti i genitori riceveranno il link e si potranno prenotare scegliendo lo slot più gradito. Per ogni appuntamento fissato da un genitore arriverà un'email di prenotazione.

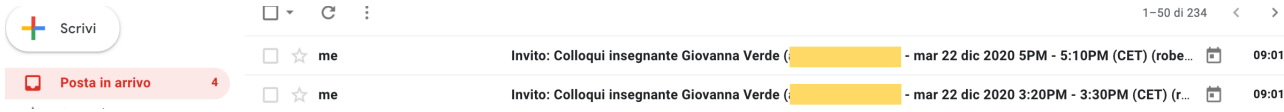

Avvicinandosi la data dei colloqui potrete, entrando sul vostro calendar nella pagina Spazi per appuntamenti, vedere chi sono i genitori che si sono prenotati e a che ora semplicemente cliccando sopra una prenotazione (in blu). Per ognuno di essi si sarà generato un link con un codice diverso per accedere ad una stanza. Il colloquio può iniziare.

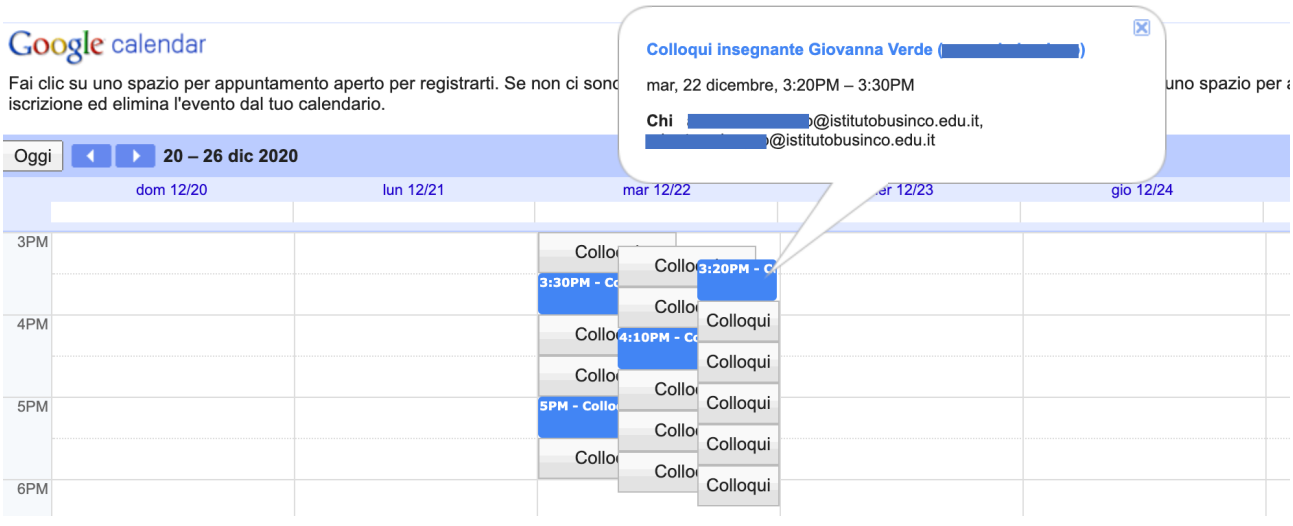

Per effettuare un colloquio è sufficiente aprire la pagina Google Calendar, fare click sull'appuntamento, ed utilizzare il pulsante Partecipa con Google Meet.

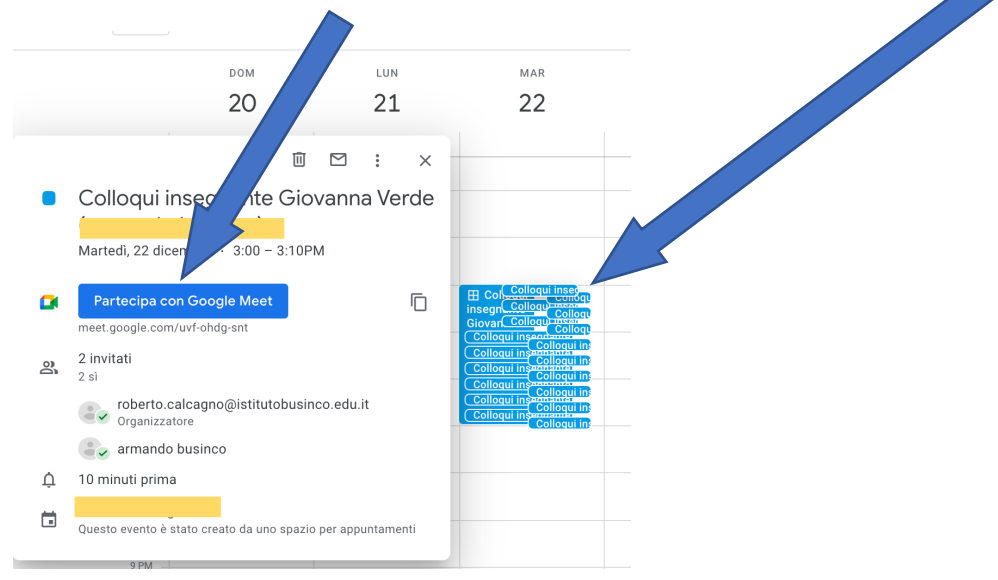

Al termine di ogni colloquio, tornare su Google Calendar, cliccare sull'appuntamento successivo e utilizzare il pulsante Partecipa con Google Meet.